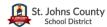

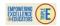

#### 2017-2018 GUIDELINES FOR DELIBERATE PRACTICE GROWTH PLANS

#### WHAT IS DELIBERATE PRACTICE?

Deliberate Practice: (http://www.marzanocenter.com/files/Common%20Language%20of%20Instruction[1].pdf)

A mindset that requires teachers to precisely attend to what they are doing in the classroom on a daily basis to identify what is working and what isn't, and to determine why students are learning or not. In deliberate practice, teachers identify up to two thin slices of teaching upon which to focus their efforts to improve. Deliberate practice requires establishing a baseline for performance in a focus area (thin slice) and engaging in focused practice, feedback, and monitoring of progress within a time-bound goal for improvement.

#### 2017-2018 Deliberate Practice Growth Plan Timeline

| August 2017                 | School administration team will identify how to select Elements of Focus and how to access the plan in iObservation.   |
|-----------------------------|----------------------------------------------------------------------------------------------------|
| September 2017              | With school administration guidance and support, teachers work on and finalize their Deliberate Practice Growth Plans. |
| September 15, 2017          | Teachers submit Deliberate Practice Growth Plan for approval within iObservation.                                      |
| September 29, 2017          | School administrators approve Deliberate Practice Growth Plans within iObservation.                                    |
| November – December 2017    | Deliberate Practice Growth Plan progress check #1 (Review teachers' action steps, reflection logs, evidences, etc)     |
| mid-January – February 2018 | Deliberate Practice Growth Plan progress check #2 (Review teachers' action steps, reflection logs, evidences, etc)     |
| March 15, 2018              | Teachers complete their Deliberate Practice Growth Plans in i-observation                                              |
| April 16, 2018              | Last day to finalize ALL i-observation data                                                                            |

| Deliberate Practice Growth Plan                                                   |                              |
|-----------------------------------------------------------------------------------|------------------------------|
| Steps to Creating a Growth Plan                                                   | Next Steps                   |
| Self-Assessment: Rate yourself on all elements on your Learning Map.              | Focus on 1 Element for Goal. |
| <ul><li>Classroom Teacher: 23 Elements</li></ul>                                  |                              |
| ■ Instructional Support: 11 Elements                                              |                              |
| Goal Setting: Select 1 Element as your yearly focus.                              | Create Action Steps for each |
| <ul> <li>Write a Goal Statement for each Focus Element.</li> </ul>                | Goal.                        |
| ■ (SMARTer)                                                                       |                              |
| * Some schools may have school-wide Goals. Check with your Administration.        |                              |
| Action Steps: Create at least 3 Action Steps for each Goal Statement.             | Submit for approval.         |
| <ul> <li>Specific steps that will lead you to accomplishing your Goal.</li> </ul> |                              |
| <ul> <li>Includes actions by teacher/PLC Team and actions by students.</li> </ul> |                              |
| ■ (SMARTer)                                                                       |                              |
| Approval: School Administrator approves or sends back with comments.              | Track progress and reflect.  |
| <ul> <li>Revise until approved.</li> </ul>                                        |                              |
| ■ Begin Action Steps.                                                             |                              |
| <u>Track Progress</u> : Update your reflection log QUARTERLY for each Goal.       | Reflect and plan for next    |
| Log into iObservation and:                                                        | year.                        |
| <ul><li>answer the reflection questions.</li></ul>                                |                              |
| <ul><li>upload data and other artifacts.</li></ul>                                |                              |
| <ul><li>Revise goals as needed.</li></ul>                                         |                              |

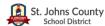

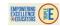

# How to Create DELIBERATE PRACTICE GROWTH PLANS

The Deliberate Practice Growth Plan is created each year by all Instructional Staff. The purpose is to identify areas in which to improve in order to best serve students. The DPGP consists of multiple parts:

- 1. Self Assessment of all 23 elements (classroom) or 11 elements (instructional support) from all four Domains
- 2. Selection of one element which will be your focus for the year
- 3. Creation of a GOAL for the focus element
- 4. Creation of Action Steps for the GOAL (should be a specific SMARTer GOAL and there should be a sequence of steps from start to finish in the plan of how you will accomplish the GOAL)

#### **ACCESSING IOBSERVATION**

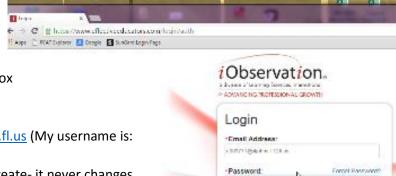

Heneviter by about accress

Fest Fine UserV

- 1. Open Google Chrome or Mozilla Firefox
- 2. Go to www.effectiveeducators.com
- 3. Login
  - a. Username is <u>e#@stjohns.k12.fl.us</u> (My username is: <u>e003771@stjohns.k12.fl.us</u>)
  - b. Password is something you create- it never changes (unless you change it)
    - i. First time users should click First Time User?
       (bottom right corner) to set up the account

#### **STARTING A DPGP**

1. Click the GROWTH tab and choose PLANS

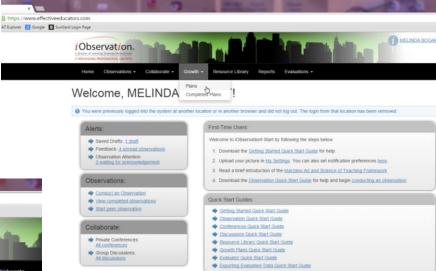

2. Click CREATE NEW PLAN

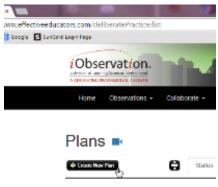

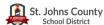

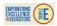

#### 3. Go to Step 1: Take Self-Assesment

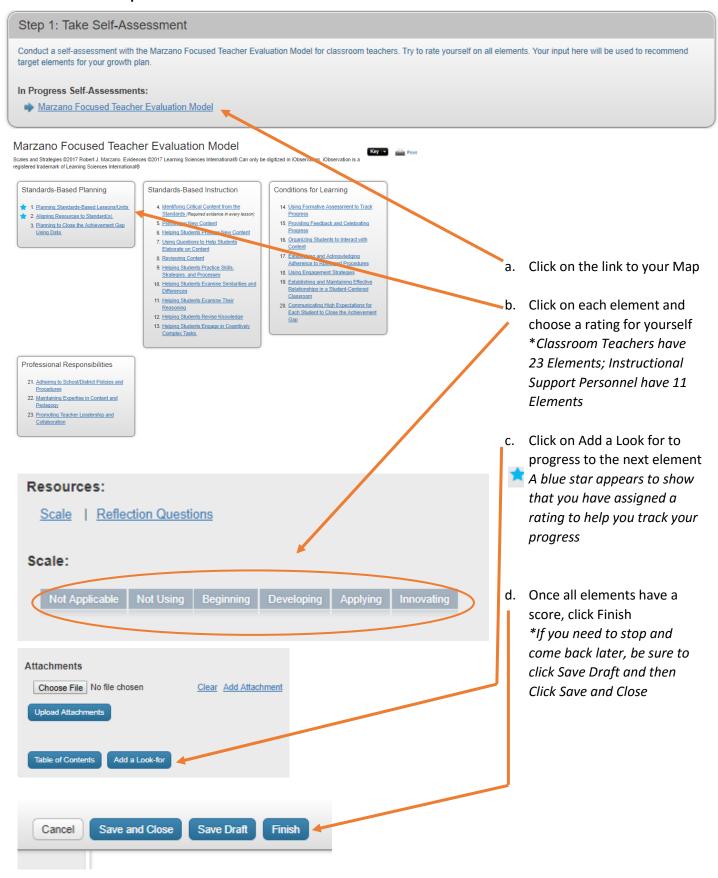

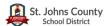

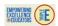

## 4. Go to Step 2: Select Target Element

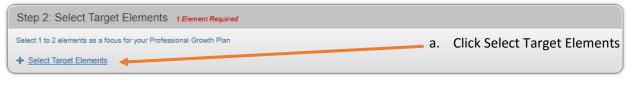

| Recommended Elements                             |                     | Self-Assessment Score |
|--------------------------------------------------|---------------------|-----------------------|
| Marzano Focused Teacher Evaluation Model         |                     |                       |
| Planning Standards-Based Lessons/Units           | Configure   Preview | 2.0 - Developing      |
| Aligning Resources to Standard(s)                | Configure   Preview | 2.0 - Developing      |
| Planning to Close the Achievement Gap Using Data | Configure   Preview | 2.0 - Developing      |

Back to Plan

# Step 2: Configure a Target Element

b. Choose one element you will target

c. Click CONFIGURE

#### Remember to save your work frequently—unsaved data will be lost.

Clicking "Save Draft" ensures your data will be saved and that your session in iObservation remains active. If you are inactive for 55 minutes, the system will prompt you to confirm you are still working. Click "Yes" on the prompt to continue working. If you do not confirm, any unsaved data will be lost.

Target Element: Planning to Close the Achievement Gap Using Data For the targeted element, please answer the following questions.

Performance Goal:

Back to Target Elements

\*Your starting performance level for "Planning to Close the Achievement Gap Using Data "

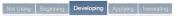

\*What level of achievement is your FINAL goal for "Planning to Close the Achievement Gap Using Data " for this plan?

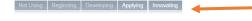

 Your starting performance level is based on the self-assessment and is completed for you

e. Choose your GOAL level of performance

Target Element Questions:

\*State your Growth Goals for this element including the desired impact on student learning and/or your professional growth. Be sure to include the evidence that will support the stated desired impact.

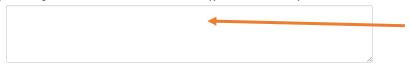

f. State your GOAL for this element

Candel

# Step 2: Select Target Elements

The target element was updated successfully
sack to Plan

Select a target element from the choices below. After selecting a target element you will answer a few questions before making it part of your Growth Plan. The green dot indicates elements that are a focus for the district. Please select one to two elements.

| Selected Elements                                                        | Self-Assessment Score |
|--------------------------------------------------------------------------|-----------------------|
| Marzano Focused Teacher Evaluation Model                                 |                       |
| Planning to Close the Achievement Gap Using Data Remove   Edit   Preview | 2.0 - Developing      |

| Recommended Elements                     |                     | Self-Assessment Score |
|------------------------------------------|---------------------|-----------------------|
| Marzano Focused Teacher Evaluation Model |                     |                       |
| Planning Standards-Based Lessons/Units   | Configure   Preview | 2.0 - Developing      |
| Aligning Resources to Standard(s)        | Configure   Preview | 2.0 - Developing      |

. Click SAVE

\*You may select a second targeted element, but only one is required

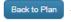

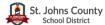

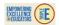

## 5. Go to Step 3: Identify Action Steps

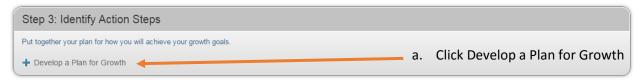

# Step 3: Outline Action Steps

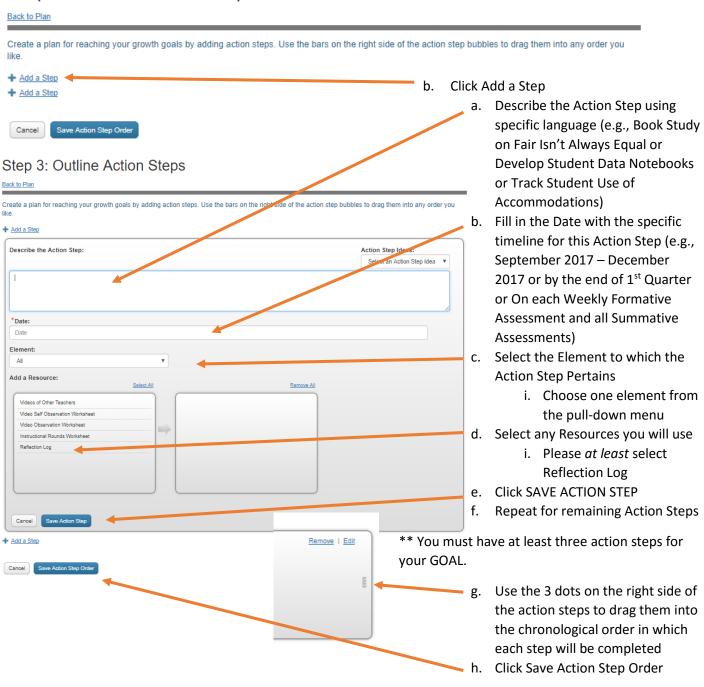

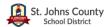

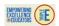

# 6. Go to Step 4: Put Your Plan into Action

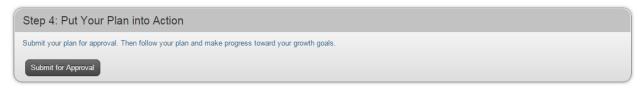

Once you click SUBMIT FOR APPROVAL, your Deliberate Practice Growth Plan will be reviewed by an administrator and will either be approved or sent back with comments.

7. Reflect and Monitor your progress towards your Goal

# **Monitoring and Tracking Progress**

Once you have created your Deliberate Practice Growth Plan (DPGP) and it has been approved, you will monitor your action steps and track the progress you have made towards your goals. Documentation of your progress will be uploaded into iObservation at least twice each year. You can document your progress in three different ways:

- 1. Reflection Log
- 2. Add Attachments
- 3. Add Comments

## **Accessing your DPGP**

Click the GROWTH tab and choose PLANS

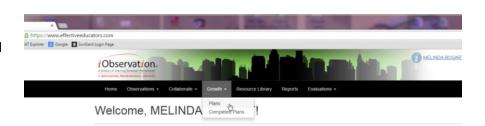

## 2. Click on your plan

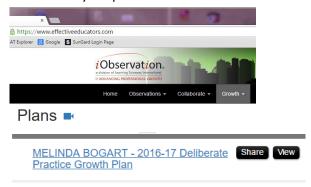

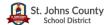

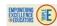

Principals will review progress on Action Plan

Clear Add

Date: Second week in November

Browse... No file selected.

Elements: All

Attachments

Attachment

Cancel

# **Documenting your DPGP Progress**

#### 1. Reflection Logs

Reflection Logs: 

Show Past Entries

These may be accessed by clicking Add a new entry now.

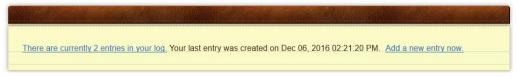

- Choose the target element upon which you are reflecting
- Answer the preconstructed questions in relation to your goal for the selected element
- Click SAVE and CLOSE
  - 1. If you selected Reflection Log as one of the methods of monitoring your action steps, then you will also have the option to open the Reflection Log WORD document that you could complete in a journal format and upload by adding attachments.

# 2. Add Attachments

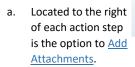

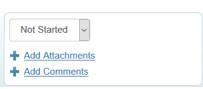

- b. Clicking on Add Attachments opens a new box in the Action Step window that allows you to select documents saved on your computer and upload them into iObservation
  - 1. Documents should be specific to the Action Step for which they are uploaded
  - 2. Be sure to click Save Attachments after selecting the document you want to upload
- Answer the preconstructed questions in relation to your goal for the selected element
- Click SAVE and CLOSE
  - 1. If you selected Reflection Log as one of the methods of monitoring your action steps, then you will also have the option to open the Reflection Log WORD document that you could complete in a journal format and upload by adding attacl

#### 3. Add Comments

a. Located to the right of each action step is the option to Add Comments.

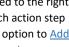

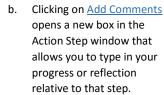

Be sure to click Save

| nments.           |  |
|-------------------|--|
| Not Started ~     |  |
| ♣ Add Attachments |  |
| + Add Comments    |  |

| Principals will review progress on Action Plan  Date: Minimum of twice a year | Not Started V                    |
|-------------------------------------------------------------------------------|----------------------------------|
| Elements: All                                                                 | + Add Attachments + Add Comments |
| Add Comment:                                                                  |                                  |
|                                                                               |                                  |

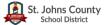

# What is a SMARTer GOAL

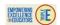

SPECIFIC

- Who, what, when, where, why, how?
- Is it clear what I want to accomplish?

**M**EASURABLE

- What data will be collected?
- Can I track progress towards accomplishment?

**A**TTAINABLE

- Is the Goal challenging?
- Can the Goal be accomplished?

RESULTS-ORIENTED

- Is it based upon the desired effect of the focus element?
- How will I know it is accomplished?

TIME-BOUND

- Is this short-term or long-term?
- When do I expect this to be accomplished?

**E**VALUATE

- What are the current results?
- Has the Goal been accomplished?

REVISE

- How do we need to modify the Goal?
- What do I want to accomplish now?

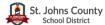

# **SAMPLE SMARTer GOAL**

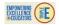

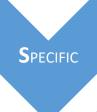

•Element 14: Using Formative Assessment to Track Progress

• All students will analyze and interpret data from all sources (formative & summative) in order to identify areas of strength and challenge in relation to the learning goal. A charting system will be put into place and student-led conferences will take place monthly.

**M**EASURABLE

•Student Tracking Charts from formative and summative assessments

•Information gathered from Data Chats

**A**TTAINABLE

•Students will be trained and monitored by the teacher

RESULTS-ORIENTED

- Desired Effect: Evidence (formative data) demonstrates students identify their current current level of performance as it relates to standards-based learning targets embedded in the performance scale.
- •Students are collecting data and charting their own progress towards the goal and providing evidence through charts and chats

TIME-BOUND

- Year-Long
- Ongong throughout the school year; milestones at 1st quarter, monthly, & semester

**E**VALUATE

- Currently, students are dependent upon teachers to explain scores from progress monitoring, FSA, and all other formative/summative assessments
- •The goal has just begun and will be monitored at 1st quarter, monthly after October, and at semester

REVISE

- •How do we need to modify the Goal?
- •What do I want to accomplish now?

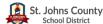

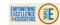

# Step 2: Configure a Target Element

**Back to Target Elements** 

# Remember to save your work frequently—unsaved data will be lost.

Clicking "Save Draft" ensures your data will be saved and that your session in iObservation remains active. If you are inactive for 55 minutes, the system will prompt you to confirm you are still working. Click "Yes" on the prompt to continue working. If you do not confirm, any unsaved data will be lost.

Target Element: Using Formative Assessment to Track Progress

For the targeted element, please answer the following questions.

#### Performance Goal:

\*Your starting performance level for "Using Formative Assessment to Track Progress"

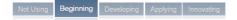

\*What level of achievement is your FINAL goal for "Using Formative Assessment to Track Progress" for this plan?

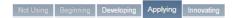

#### Target Element Questions:

\*State your Growth Goals for this element including the desired impact on student learning and/or your professional growth. Be sure to include the evidence that will support the stated desired impact.

Currently, students are dependent upon the teacher to track progress and explain scores from formative and summative assessments. Students need to be able to understand the data presented and to decipher its meaning in order to explain their areas of strength and challenge. Through the use of a charting system and monthly student-oled conferences, the majority of students will analyze and interpret data from all sources in order to identify areas of strength and challenge in relation to the learning target(s) using the scale.

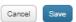

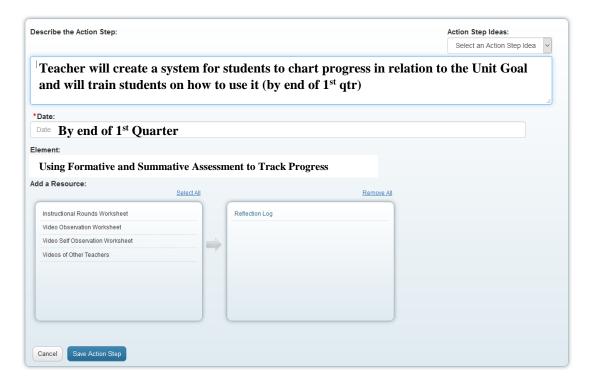

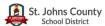

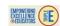

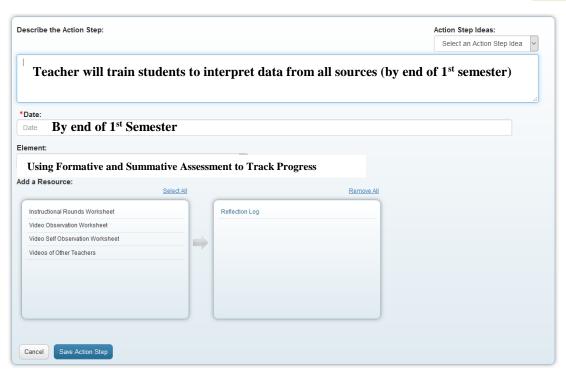

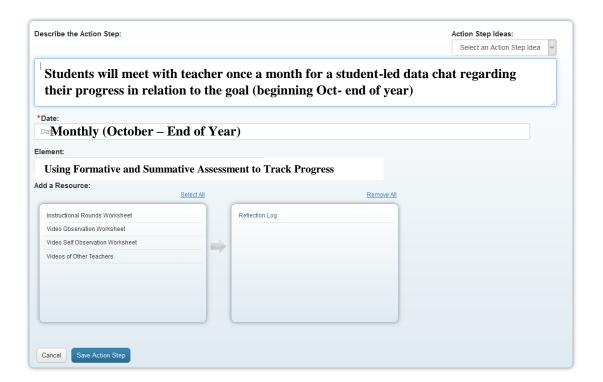

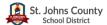

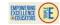

# **SAMPLE SMARTer GOAL**

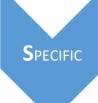

• Element 9: Promoting Positive Interactions with Colleagues and the Community

• Positive home/school relationships will be created with the majority of students and parents as a result of open communication and helpful "tips" provided through monthly newsletters. This will be monitored through surveys that parents and students will complete throughout the year, as well as from summative data collected through the annual school SAC survey.

**M**EASURABLE

- Paper Surveys
- Survey monkey
- SAC survey

**A**TTAINABLE

- •Surveys will be readily available in the nurse's office and front office
- •Survey Monkey will be clearly marked on the website

RESULTS-ORIENTED

- Desired Effect: The instructional support member interacts with colleagues and the school community in a positive manner to promote positive home/school relatioinships that support learning.
- •The website and newsletter takes into account suggestions from surveys
- •Survey data will show how positively students and parents feel about the relationship with the school nurse.

TIME-BOUND

- Year-Long
- Ongong throughout the school year; milestones in December, at semester, and end of year

**E**VALUATE

- Currently, there is no system in place to monitor the relationships.
- •The goal has just begun and will be monitored monthly.

REVISE

- •How do we need to modify the Goal?
- •What do I want to accomplish now?

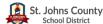

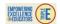

# Step 2: Configure a Target Element

Back to Target Elements

# Remember to save your work frequently—unsaved data will be lost.

Clicking "Save Draft" ensures your data will be saved and that your session in iObservation remains active. If you are inactive for 55 minutes, the system will prompt you to confirm you are still working. Click "Yes" on the prompt to continue working. If you do not confirm, any unsaved data will be lost.

Target Element: Promoting Positive Interactions with Colleagues and the Community For the targeted element, please answer the following questions.

#### Performance Goal:

\*Your starting performance level for "Promoting Positive Interactions with Colleagues and the Community"

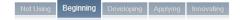

\*What level of achievement is your FINAL goal for "Promoting Positive Interactions with Colleagues and the Community" for this plan?

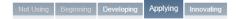

#### **Target Element Questions:**

\*State your Growth Goals for this element including the desired impact on student learning and/or your professional growth. Be sure to include the evidence that will support the stated desired impact.

I try to maintain a positive relationship with colleagues and the community; however, I have never monitored the effect that I have with them. I want to be able to see that my positivity has an affect on the majority of community members- specifically parents. Positive home/school relationships will be created with the majority of parents as a result of open communications and helpful "tips" provided through monthly newsletters. This will be monitored through surveys that parents will complete throughout the school year, as well as from summative data collected through the annual SAC survey.

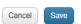

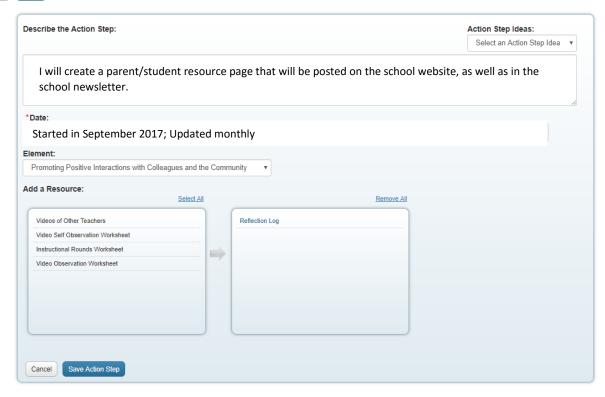

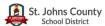

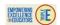

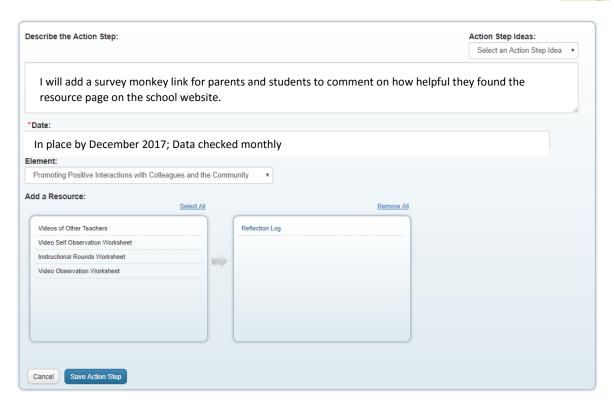

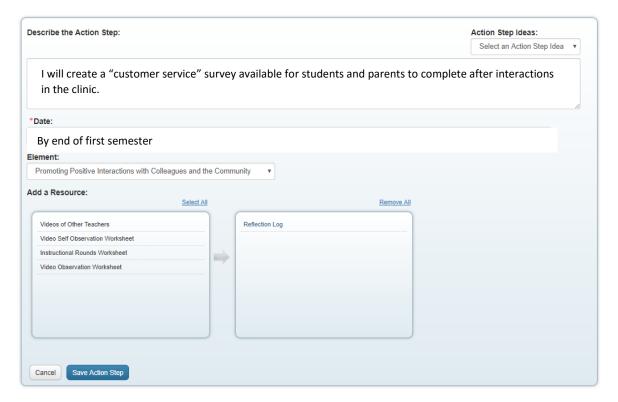

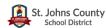

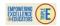

# Ideas and Opportunities for Deliberate Practice Action Steps and Professional Growth

Be consistent. Set a time and place to regularly research thoroughly and refine your focus.

- Discussions & Feedback:
  - Administration
  - o Coach
  - o Colleagues
  - o Curriculum Program Specialists
  - Evaluation Specialist

#### Observations:

- o Allow peers to do observations and provide various perspectives
- o Examine various online clips of teachers modeling exemplar strategies
- o Schedule instructional rounds with highly qualified teachers in school/district
- Video self to assess your own progress
- View videos on iObservation of best practices

# • Professional Development:

- o District-based trainings and workshops
- Professional book studies
- o School supported trainings, role playing, and rehearsals
- o Conferences, Institutes

## • Support Groups:

- Action research groups
- o Inquiry groups
- o Professional Learning Communities
- Lesson studies

# Technology:

- o Blogs
- o eLearning, Moodle
- o iObservation Resource Library; PDF documents & videos
- Online research
- Webinars

| Resources                       |                                                                                                    |  |
|---------------------------------|----------------------------------------------------------------------------------------------------|--|
| Employee Evaluation Specialist: | Melinda Bogart  Melinda.Bogart@stjohns.k12.fl.us  904-547-7614  http://www.stjohns.k12.fl.us/hr/evaluations/ |  |
| EEE Resources and Modules:      | https://inside.stjohns.k12.fl.us/triple-e/                                                                   |  |
| iObservation:  **Only Use:      | www.effectiveeducators.com                                                                                   |  |